# **MT8106iP series**

## Installation Instruction

#### **Installation and Startup Guide 1**

This document covers the installation of MT8106iP Series HMI, for the detailed specifications and operation, please refer to Datasheet, Brochure and EasyBuilder Pro User Manual. Please read all warnings, precautions, and instructions on the device carefully before use.

**Install Environment:**

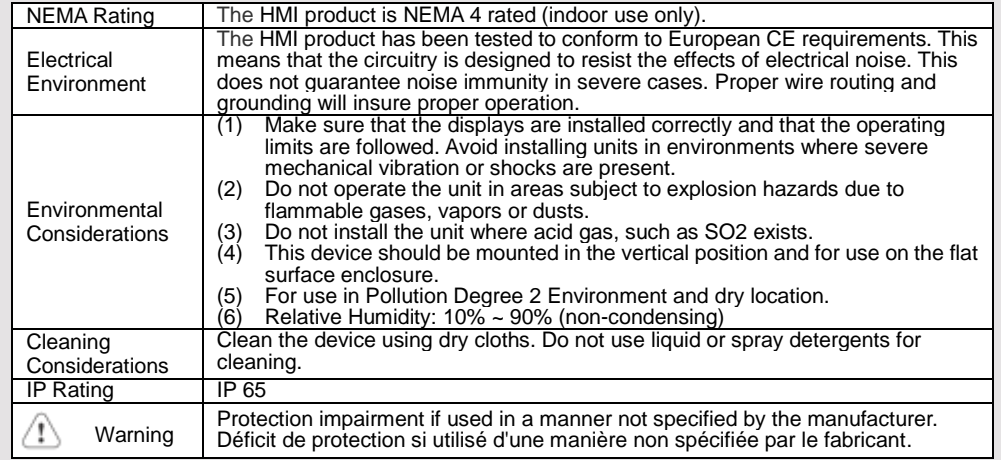

## **Unpacking the Unit 2**

Unpack and check the delivery. If damage is found, please contact the supplier.

**NOTE: Place the operator panel on a stable surface during installation. Dropping it or letting it** 

### **fall may cause damage.**

The package includes:

(1) Installation Instruction, 2-sided A4 \*1 (2) Human Machine Interface \*1 (3) Power Connector \*1 (4) Brackets & Screws \*1 pack

### **Installation Instructions 3**

Use a control box that provides enough stiffness. Cutout Dimension: 260 mm x 202 mm. Secure the operator panel in position, using all the fastening holes and the provided brackets and screws. Screw Torque: 2.6 ~ 3.9 lbf.in. (For reaching waterproof effect and preventing the panel from being deformed.)

Plan for adequate space around the unit and inside the enclosure, for ventilation and cables. Consider the heat from other devices inside the enclosure. The ambient temperature around the unit must be  $0 \sim 55^{\circ}$ C

Minimum required clearances (along the overlay): Top 15 mm / Bottom 50 mm / Sides 15 mm Maximum panel thickness: 4.5 mm

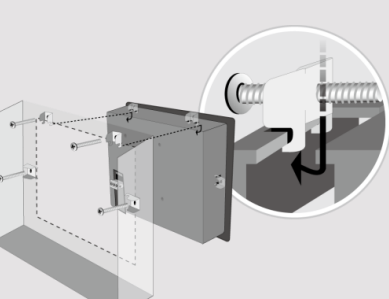

#### **Power Connections 4**

Power Connector Specifications:

- Wire AWG: 24~12  $\langle \, ! \, \rangle$
- Wiring Conductor Minimum Temperature: 75°C Screw Torque: 4.5 lbf-in (max.) Copper conduct only.

**NOTE:** 

**1. Connect positive DC line to the '+' terminal and the DC ground to the '-' terminal.**

**2. When downloading project using a USB cable, do not connect HMI with PLC and PC simultaneously, for electric potential difference may result in damage to HMI or PC.**

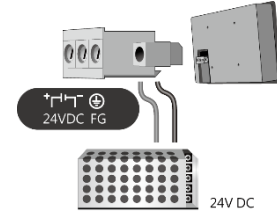

Spécifications du connecteur d'alimentation:

Température minimale du conducteur de câblage: 75°C

AWG de fil: 24 ~ 12

Couple de vis: 4.5 lbf-in (max.) Conducteur en cuivre seulement

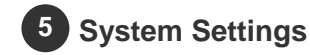

When HMI is powered up and displays image, click the system setting button. (Default System Password: 111111)

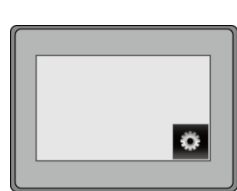

Go to Security tab, the default password is 111111, click the buttons to set your own passwords.

In MISC2 tab, if "Enable [Reset HMI to default] button in calibration mode" is selected, the [RESET HMI TO DEFAULT] button can be found in calibration mode, as shown in Part 8.

Go to the Network tab, you may choose to auto get DHCP IP, or designate your own IP. It is necessary to connect the HMI to your network through a RJ-45 cable.

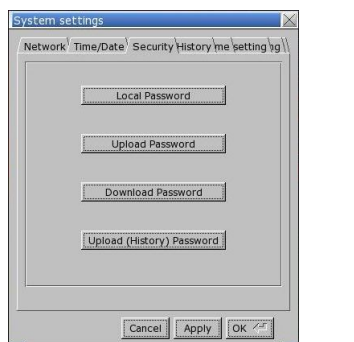

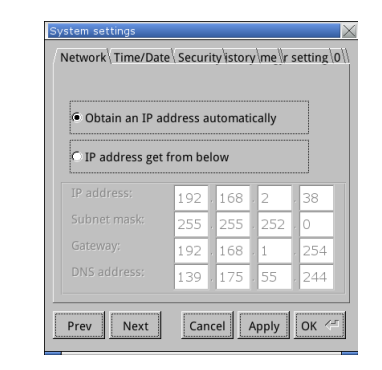

## **EasyBuilder Pro Software Settings 6**

Launch EasyBuilder Pro software, select your project file, press F7 shortcut key to open the download dialog box: Select Ethernet > IP tab > Enter your HMI IP > Click Download to download this project file to HMI.

Using screensaver and backlight saver is recommended in order to avoid image persistence caused by displaying the same image on HMI for a long time.

( Please refer to EasyBuilder Pro User Manual for software operation details. )

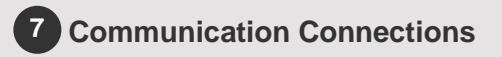

### **NOTE:**

**1. COM2 / COM3 RS485 2W support MPI 187.5K, please use one at a time. 2. Only Tx & Rx (no RTS/CTS) may be used for COM1 RS232 when COM3 RS232 is also used.**

# $12345$

 $54321$  $\sqrt[3]{\text{Con.B}}$   $\sqrt[9876]{\text{Con.A}}$ 

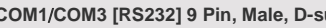

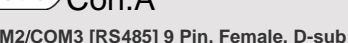

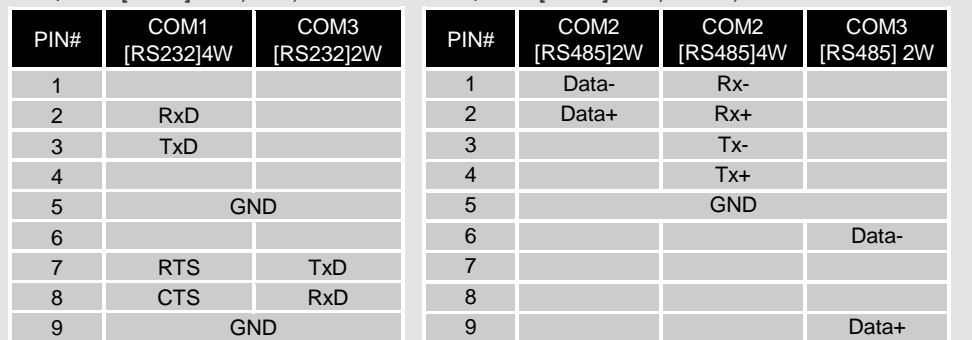

## **Touchscreen Calibration Mode 8**

Press and hold anywhere on the screen when HMI starts until it enters touchscreen calibration mode. If "Enable [Reset HMI to default] button in calibration mode" is selected as described in Part 5 System Settings, then [RESET HMI TO DEFAULT] and [SYSTEM SETTINGS] buttons can be found in calibration mode. Follow the onscreen guide and press [yes] to restore factory default, and please note that the projects and data stored in the unit will all be cleared after this.

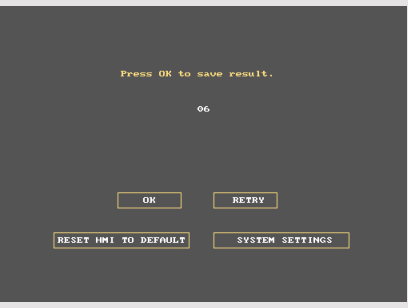

## **9** Battery Replacement

Battery Specification: Type CR2032, Rated 3V

Battery replacement shall be performed by qualified personnel (engineer) only and care must be taken when handling lithium batteries. For more information on battery replacement and disposal considerations, please refer to the following link:

[http://www.weintek.com/download/MT8000/eng/FAQ/FAQ\\_103\\_Replace\\_Battery\\_en.pdf](http://www.weintek.com/download/MT8000/eng/FAQ/FAQ_103_Replace_Battery_en.pdf)

### **Segnetics-Russia.ru / отдел продаж: sales@segnetics-russia.ru**

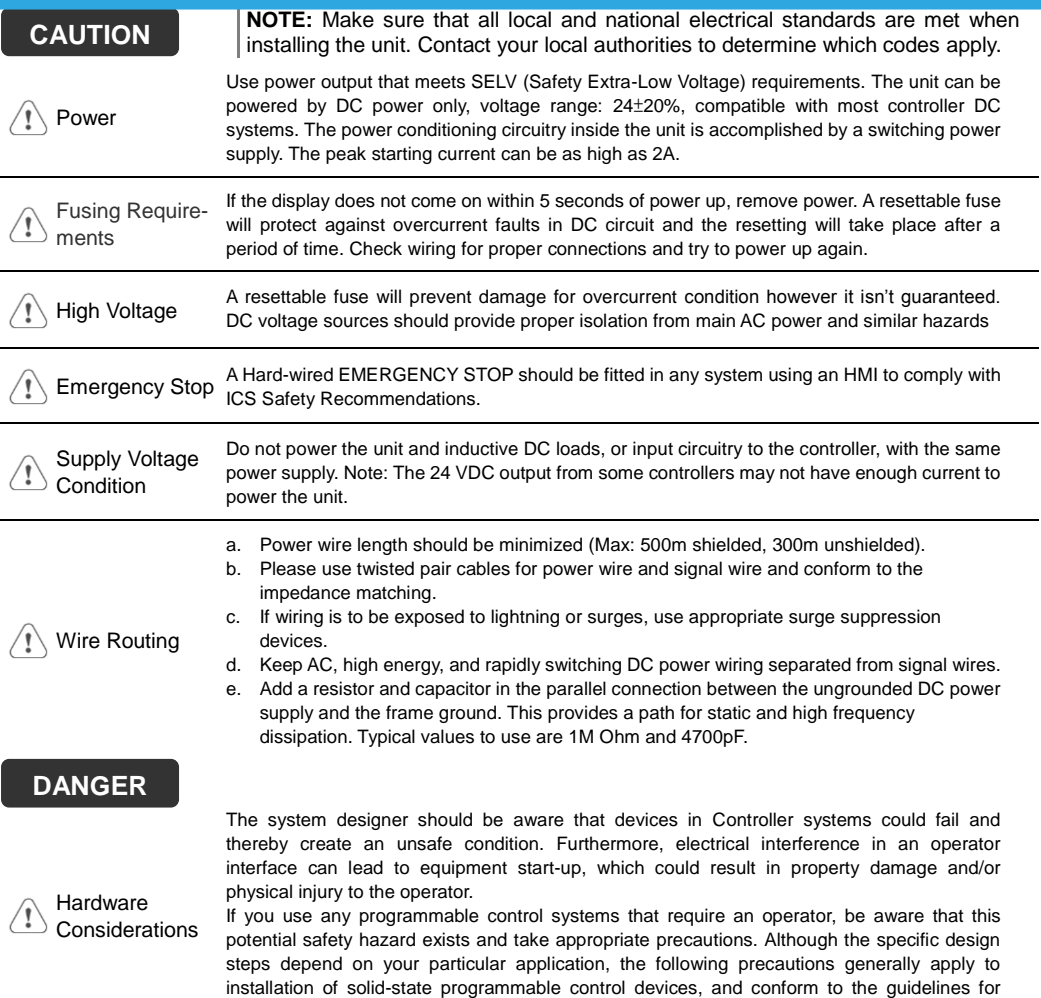

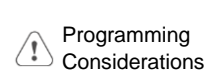

To conform to ICS Safety Recommendations, checks should be placed in the controller to ensure that all writable registers that control critical parts of plant or machinery have limit checks built into the program, with an out-of-limit safe shut down procedure to ensure safety of personnel.

installation of Controllers recommended in NEMA ICS 3-304 Control Standards.

GME8A6P00\_MT8106iP\_Installation\_230303

### **Limited Warranty**

- This product is limited warranted against defects in design and manufacture.
- The proven defective product will either be repaired or replaced, at Weintek's discretion. This warranty shall not cover any product which is
- (a) Out of warranty period which is 12 months from the manufacturing month of the HMI products.
- (b) Damage caused by Force Majeure, accident, negligence, improper installation or misuse.
- (c) Product has been repaired or taken apart by unauthorized technicians.
- (d) Products whose identification markings have been removed or damaged.